Aufgabenblatt 1/4 ZeroFake Tutorial

## ZeroFake Tutorial

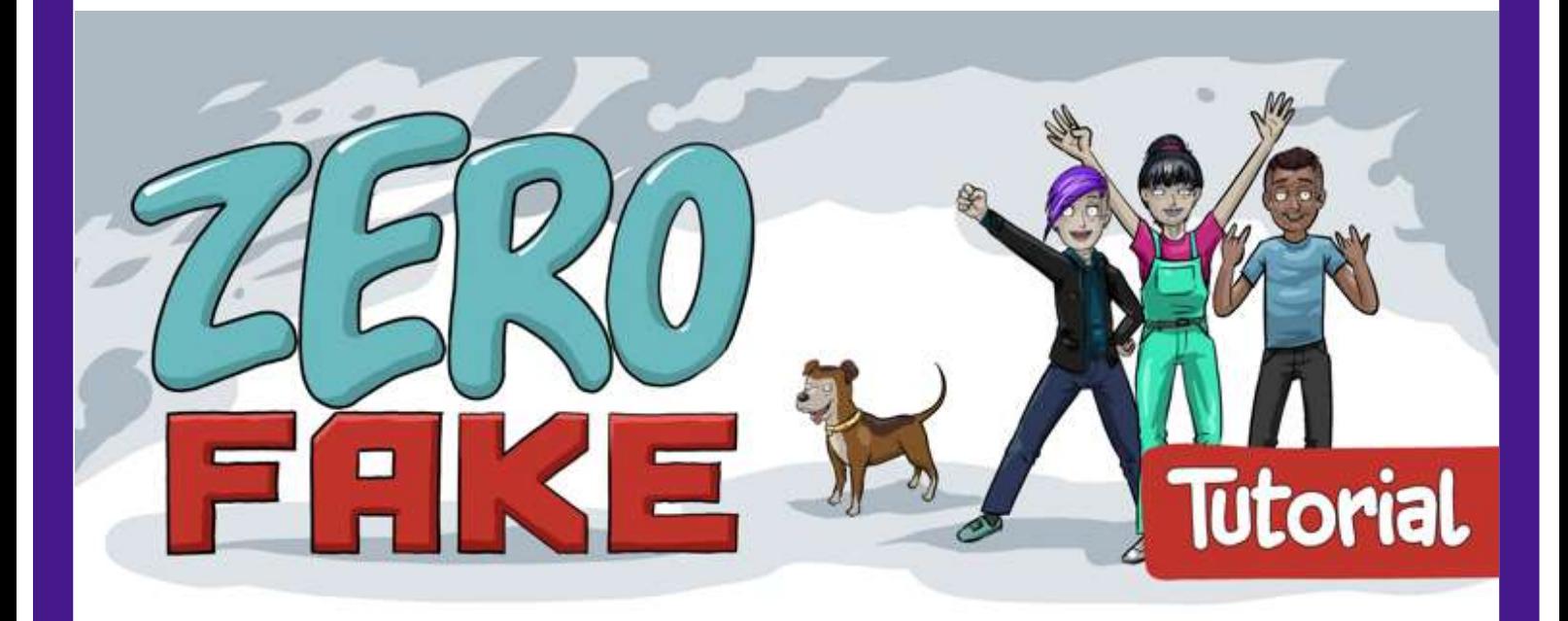

Ihr habt ein Tablet oder ein Smartphone auf dem Actionbound installiert ist? Super, dann kann es losgehen.

Öffnet die App Actionbound auf eurem Tablett, geht auf ➔ Code scannen und haltet die Kamera auf den QR Code. Und schon seid ihr mitten im Spiel.

stadtbibliothek

berlin-mitte

Viel Spaß!

#### Materialien:

- 1x Tablett oder Smartphone
- App Actionbound
- Wlan

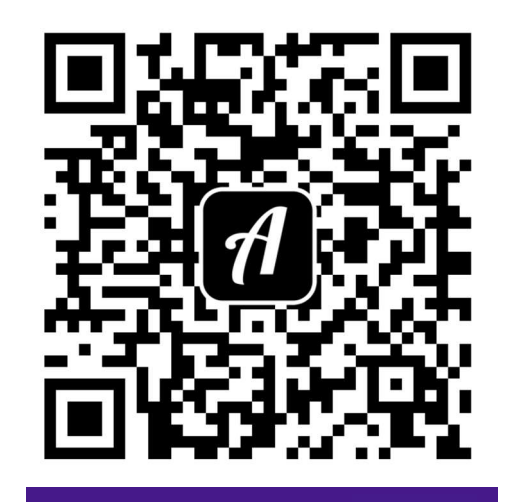

VÖBB

Aufgabenblatt 2/4 ZeroFake Tutorial

# Link

Blogartikel über den Playstation-Tag

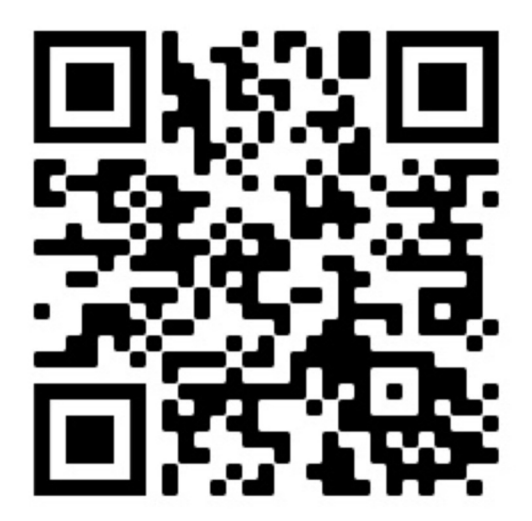

## Anleitung Rückwärtsbildersuche auf dem Ipad

- Klicke lange auf das Bild
- Wähle ➔ kopieren
- Öffne die Website ➔ google.de
- · Drücke dann auf das "aA"-Symbol bei der Adressleiste
- Wähle → Desktop Website anfordern aus
- Klicke auf das bunte → Kamerasymbol in der Suchzeile
- Ein kleines Fenster öffnet sich. Drücke länger in die Suchzeile ➔ Bildlink einfügen, bis ➔ Einsetzen auftaucht.
- Klicke ➔ Einsetzen. Der Link zum Bild wird automatisch in die Suchzeile eingesetzt.
- Drücke auf den blauen Knopf ➔ Suchen
- Es öffnet sich eine Seite mit ähnlichen Bildern. Drücke ganz oben auf den Knopf ➔

### Bildquelle suchen

Wird das Bild auch auf anderen Websiten benutzt?

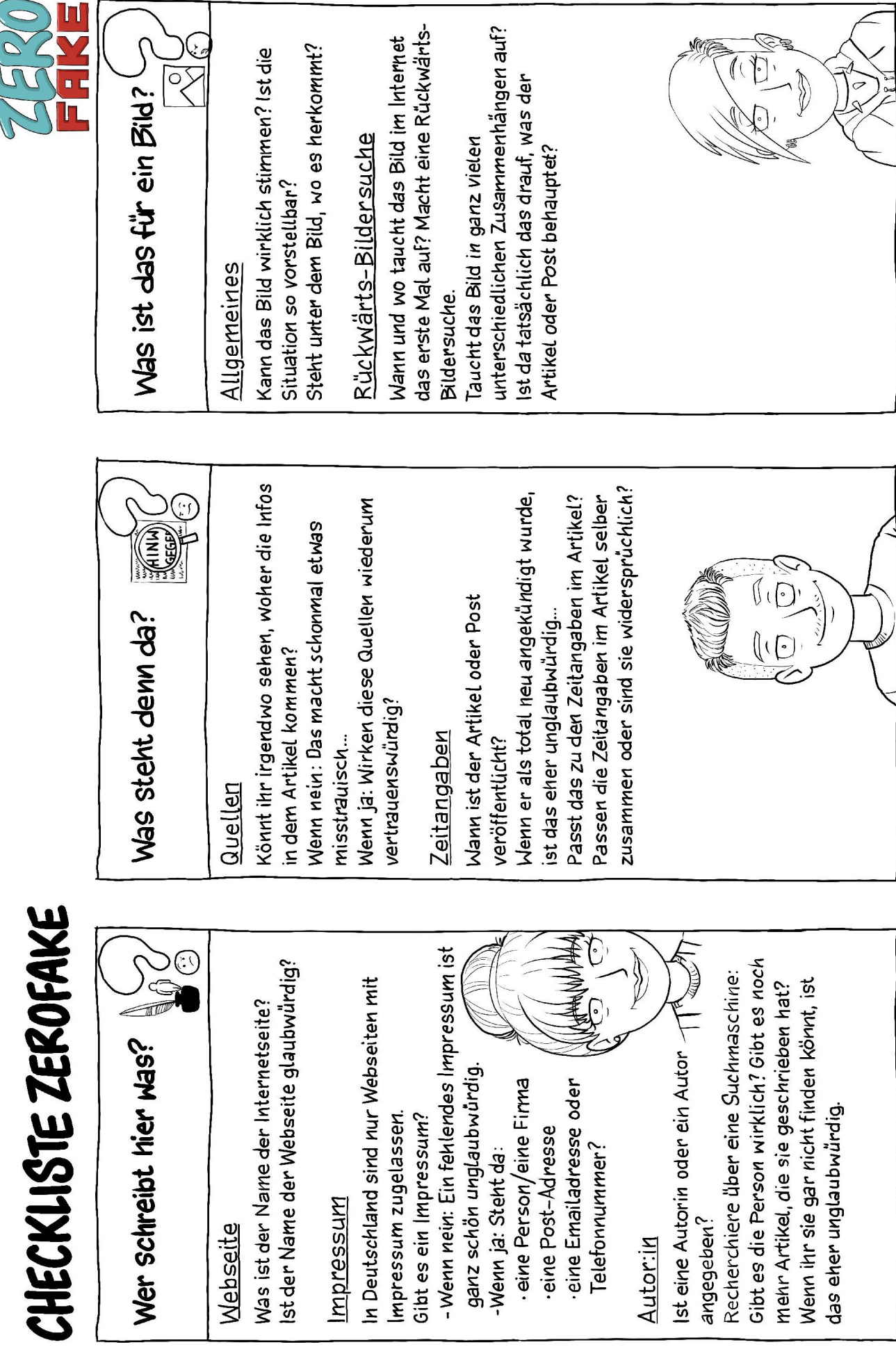